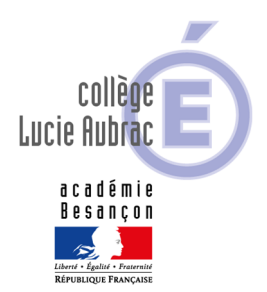

## CONTINUITE PEDAGOGIQUE - MODE D'EMPLOI

En cas de fermeture de classe ou d'enseignant placé en télétravail, la continuité pédagogique est assurée essentiellement en s'appuyant sur les outils proposés par PRONOTE.

# SE CONNECTER A PRONOTE

Lien :

#### https://clg-laubrac-doubs.eclat-bfc.fr/

- 1. Descendez dans le menu jusqu'au lien : **Accès direct à PRONOTE**
- 2. **Cliquez sur ce lien**. Vous accédez à la page des téléservices où vous devez **saisir votre identifiant de connexion et mot de passe des téléservices**

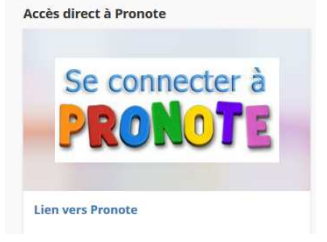

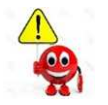

Si vous vous connectez avec les identifiants parents, les discussions entre élèves et enseignants ne sont pas visibles, il n'est pas possible de remettre des devoirs. Si vous vous connectez avec le compte élève, les communications aux parents ne sont pas visibles.

## **- Communiquer avec le professeur**

- 1. Utiliser l'outil « **Discussion** » dans Pronote
- 2. Privilégier le fil de discussion de la classe : par ce biais, soit envoyer la réponse à toute la liste de discussion soit, de préférence, répondre au seul auteur du fil pour ne pas le surcharger.

## - **- Consulter les cours :**

Toujours commencer par consulter le « **contenu du cours** » pour accéder aux supports, aux séquences ou aux leçons.

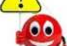

Vérifier s'il y a une pièce jointe ou un lien !

## **- Faire le travail :**

Après avoir consulté le « contenu du cours », consulter le « **travail à faire** » pour accéder aux consignes, au travail à effectuer et/ou à rendre

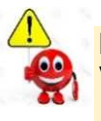

Faire le travail après avoir consulté le contenu du cours Vérifier s'il y a une pièce jointe ou un lien **Attention le lien peut vous permettre d'accéder à une classe virtuelle du CNED** 

## **- Rendre une copie :**

- → Privilégier le format .odt ou .pdf ou image de taille maximale 4MO (l'application permet de réduire le format de l'image)
- **→** Déposer le travail uniquement dans l'espace prévu à cet effet en cliquant sur « **Déposer copie** », voir informations page suivante

#### **- Rendre une copie - suite :**

L'élève doit donc se rendre dans son compte Pronote et là, deux possibilités :

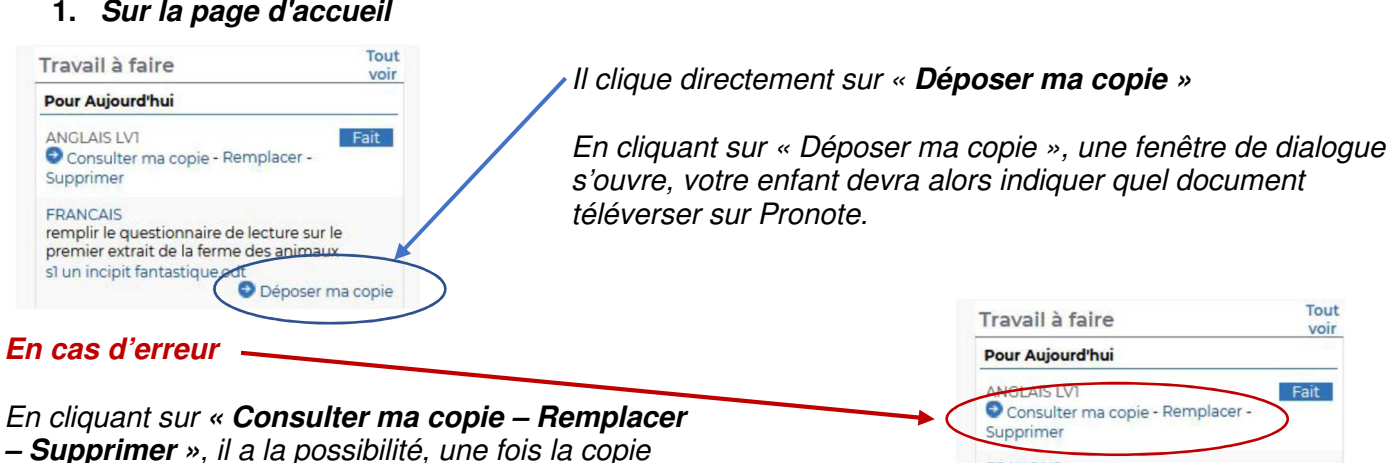

**– Supprimer »**, il a la possibilité, une fois la copie téléversée sur Pronote et en cas d'erreur, de la consulter, de la remplacer ou de la supprimer.

FRANCAIS remplir le questionnaire de lecture sur le premier extrait de la ferme des animaux s1 un incipit fantastique.odt Déposer ma copie

#### **2. Dans Cahier de textes --> Travail à faire**

Là aussi il pourra cliquer selon les

Il faut privilégier ces deux méthodes car la gestion des fichiers reçus est ainsi bien plus simple pour les professeurs.

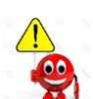

On ne peut déposer **qu'un seul document par devoir à rendre***. Si la date butoir est dépassée, le dépôt de copie n'est plus possible*

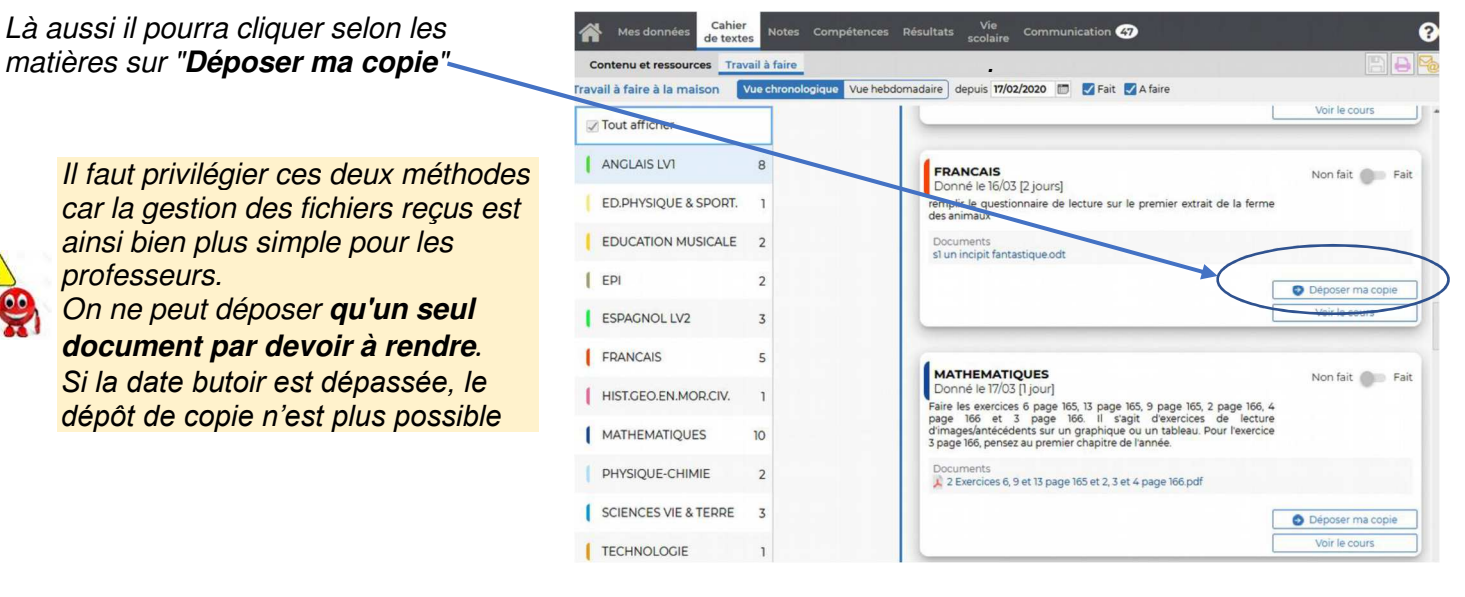

## **- Quelques conseils :**

L'élève peut se sentir submergé par la quantité de travail parce qu'il arrive en flot continu. Pour éviter cela, il faut :

- → Qu'il s'astreigne à le faire en suivant autant que possible l'ordre des cours de son emploi du temps,
- $\rightarrow$  Qu'il évite de se disperser en ouvrant constamment des fils de discussions : quand un enseignant interroge ou conseille dans un fil, la réponse doit être faite dans le même fil,
- → Qu'il prenne le document à rendre en photo s'il ne possède pas de scanner.

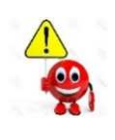

**Ressources pratiques** 

https://www.index-education.com/fr/tutoriels-video-pronote.php

## **- L'application PRONOTE sur mon smartphone**

Toutes les fonctionnalités décrites dans les pages précédentes peuvent être réalisées via l'application

#### **PRONOTE SUR MON SMARTPHONE**

Les référents numériques ont déposé un tutoriel avec les liens nécessaires sur le site ECLAT BFC à l'adresse suivante :

Suivre la scolarité de mon enfant grâce à Pronote **Reader** ■  $\boldsymbol{M}$ Ø Pour en savoir plus sur l'utilisation de Pronote, cliquez ici :

https://clg-laubrac-doubs.eclat-bfc.fr/

- 1. Descendez dans le menu jusqu'au lien : Parents Aide à la configuration et à la prise en main de Pronote
- 2. Cliquez sur ce lien. Vous accédez au tutoriel : https://view.genial.ly/5f5b377779626a0d7127bf9f

# ACCÉDER A UNE CLASSE VIRTUELLE - CNED

Tapez l'adresse : https://www.cned.fr/maclassealamaison puis choisir « **collège** »

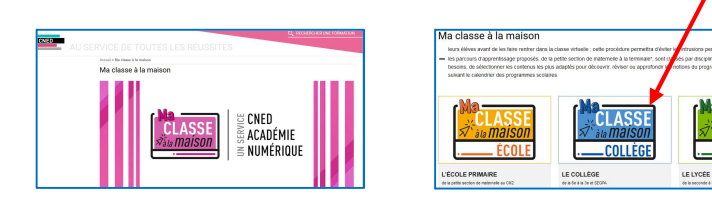

Cliquez sur « **créer un compte** » puis acceptez les **conditions d'utilisation**

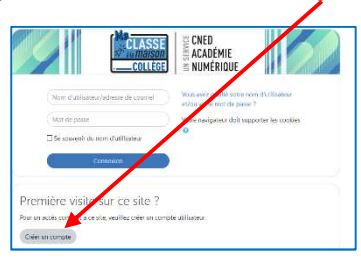

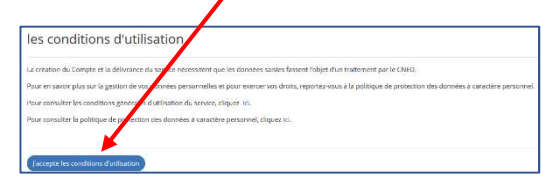

CLASSI

Renseignez toutes les données **élève** (une adresse courriel des **parents** est obligatoire) puis cliquer sur « **créer mon compte** »

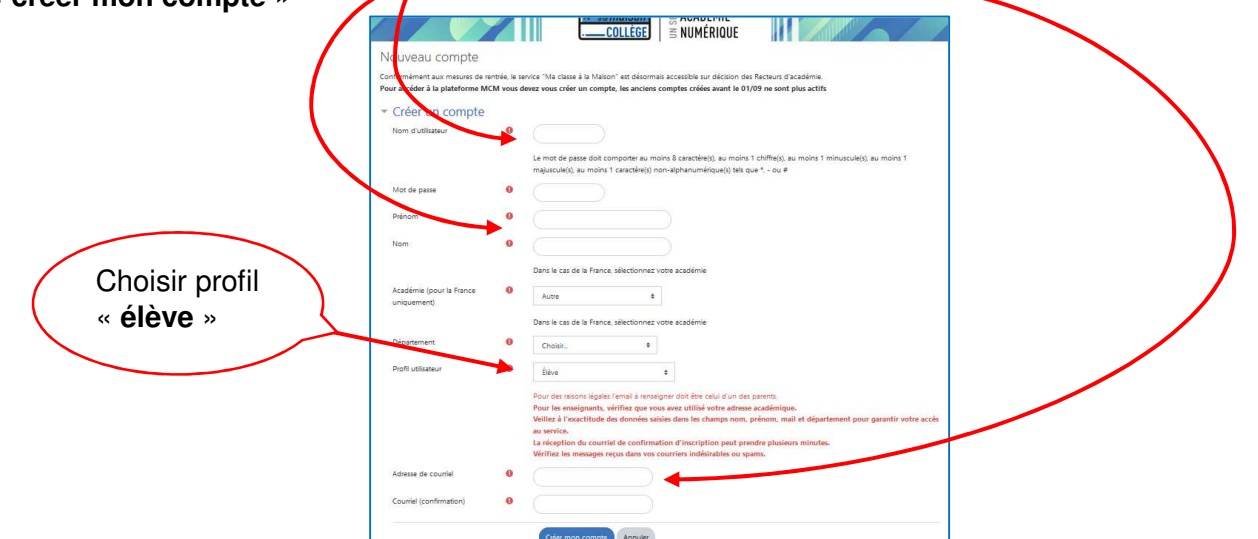

Vous recevrez un mail de confirmation d'ouverture du compte.

Pensez à ouvrir ce lien pour activer le compte

Vous pourrez ensuite vous **identifier** avec le nom d'utilisateur ou adresse mail et le mot de passe choisi :

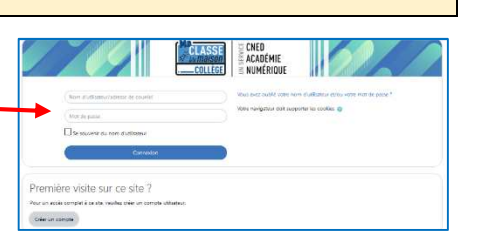